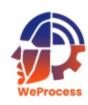

#### **Content**

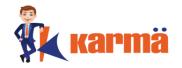

**How to View Access License Dashboard** Filter and Search for License **Export License details Add License Delete License Edit License Amend License Surrender License** 

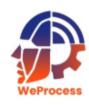

# **How to View**

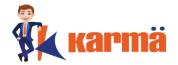

- There are two ways of viewing / accessing the License Management (LM) Module
- 1) After logging into WeProcess
- 2) From another Module

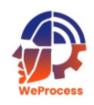

# **After logging into WeProcess**

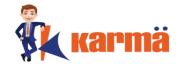

Follow the **How to Login** steps in WeProcess to view and access the LM Management (LM) Module.

**Note:** All the Modules of WeProcess will be displayed.

To access specific or all License follow 'Access License Dashboard' process

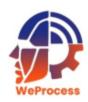

#### From another Module

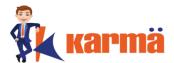

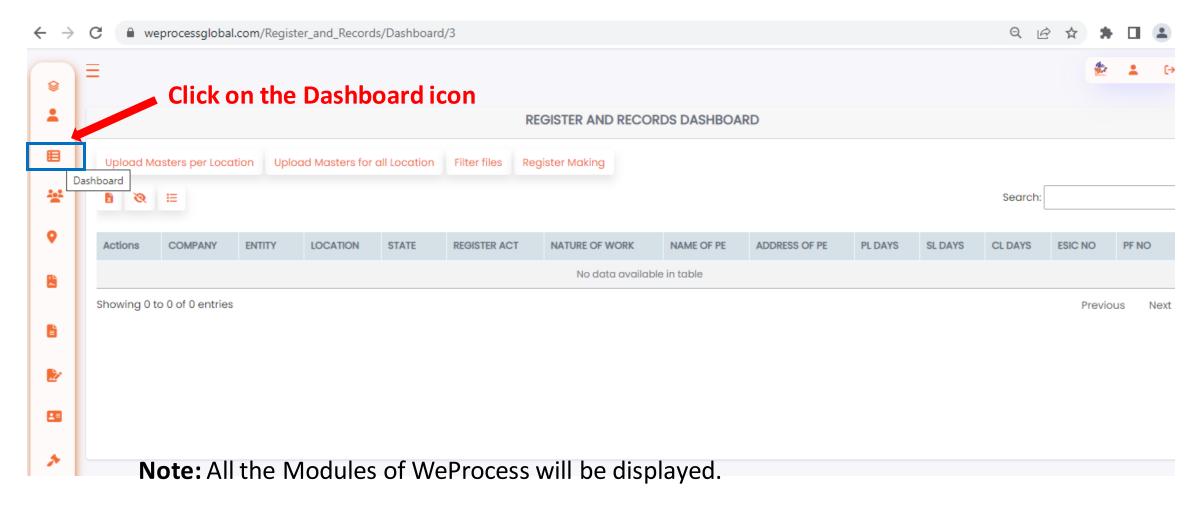

To access specific or all contracts follow 'Access License Dashboard' process

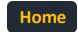

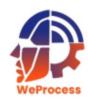

#### **Access License Dashboard**

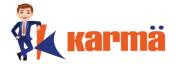

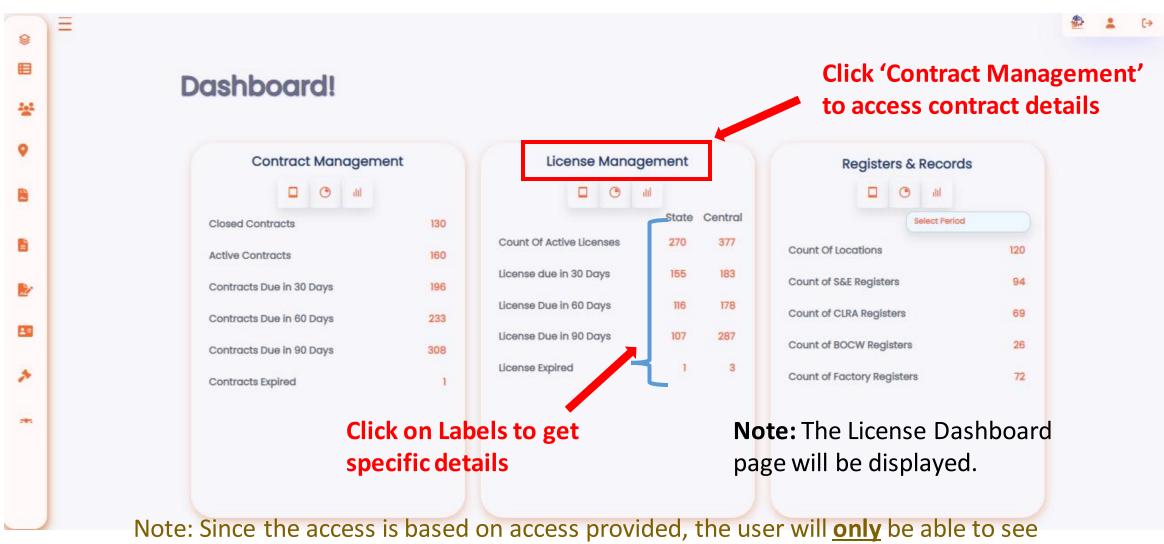

details of Clients and/or locations for which access is provided.

The user can filter by client if multiple client access is provided.

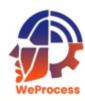

#### **Access License Dashboard**

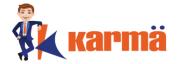

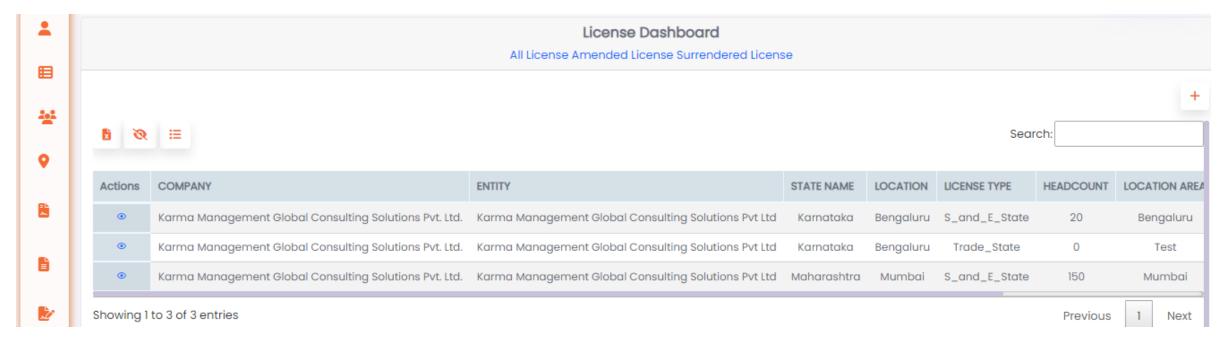

Note: Since the access is based on access provided, the user will **only** be able to see details of Clients and/or locations for which access is provided.

The user can filter by client if multiple client access is provided.

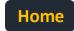

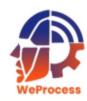

### Filter and Search for License

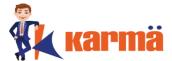

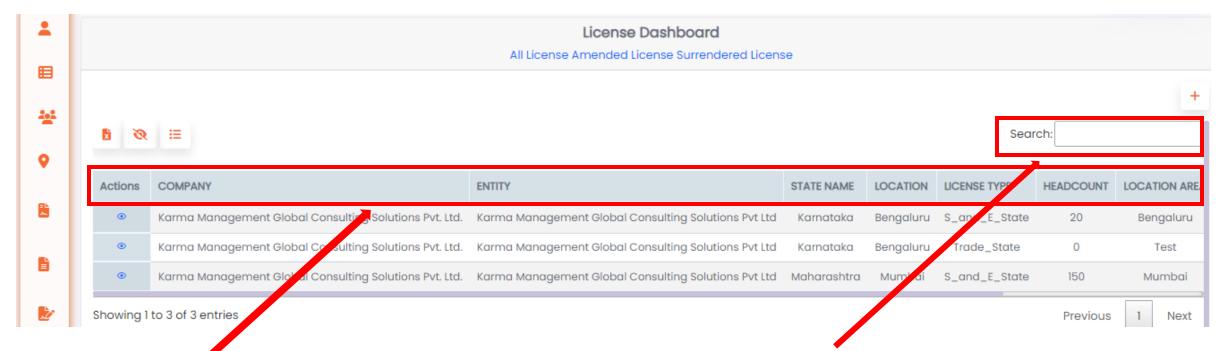

**Group search:** Filter by different heads to display on dashboard.

**Individual search:** Type specific contract details to display on dashboard.

Note: The user can scroll and view all the License and corresponding details.

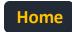

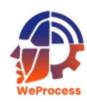

# **Export License details**

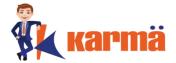

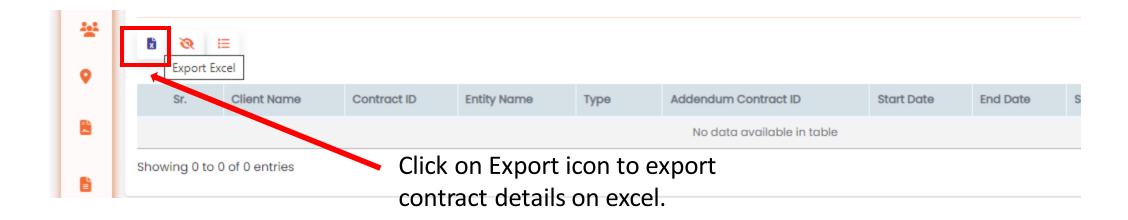

**Note:** Based on details filtered, user will be able to export details on excel.

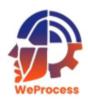

# **Export License details**

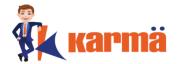

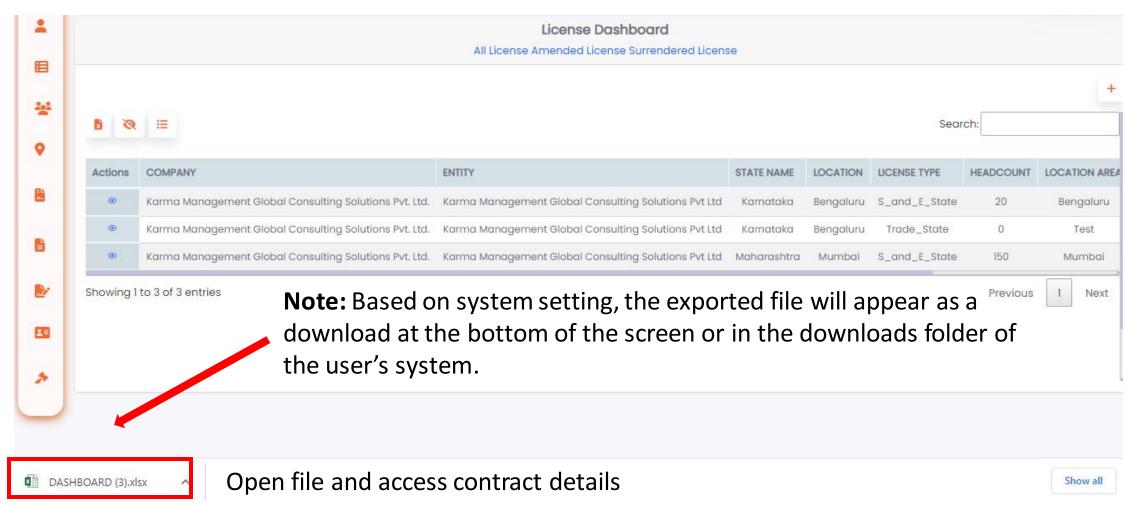

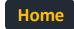

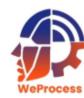

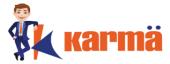

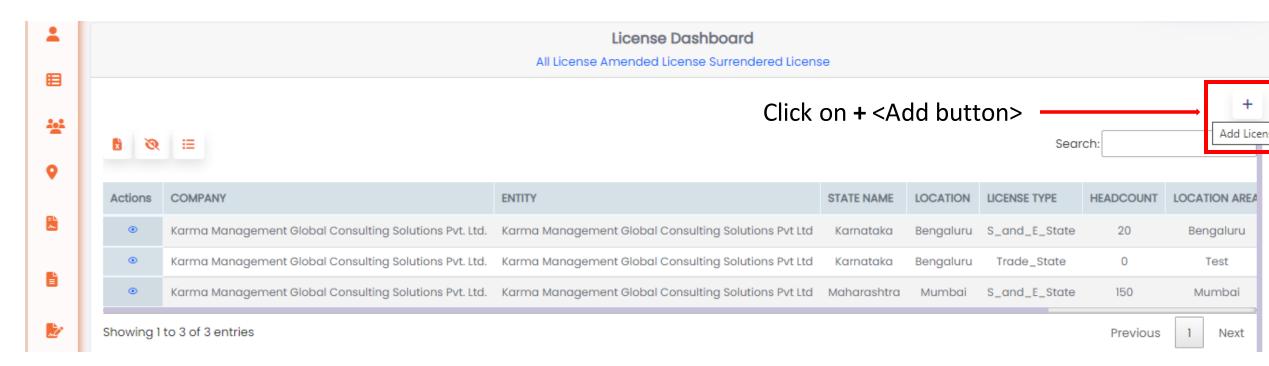

Note: The Input fields screen will be displayed.

Who can Add License? The Client, Key Account Owner and the Center of Excellence team.

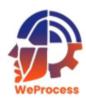

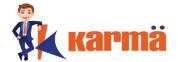

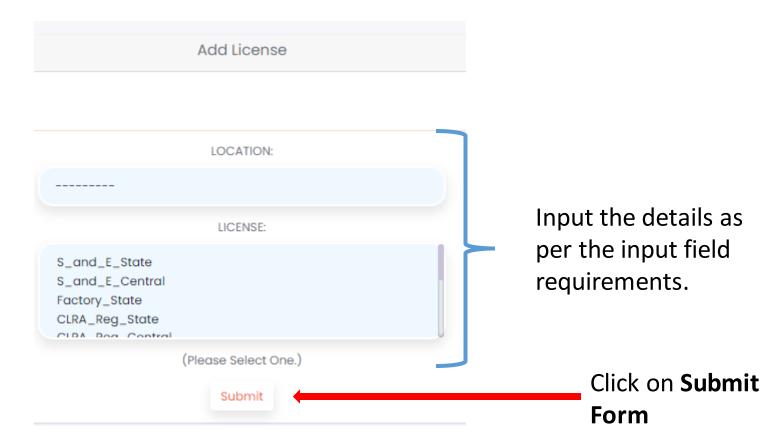

**Note:** User needs to ensure that the location is present in the list. If Location is present: Add the **License Type** and **Submit**. If Location is not present: Add the Location first and then follow **Add License** process.

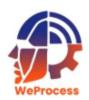

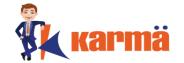

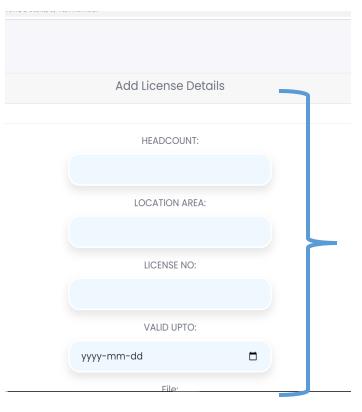

Input the details as per the input field requirements.

Click on **Submit** 

**Note:** User needs to ensure that the location is present in the list.

If Location is present: Add the License Type and Submit.

If Location is not present: Add the Location first and then follow **Add License** process.

Bulk uploading of licenses can also be completed after downloading the list of locations and adding the license details.

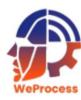

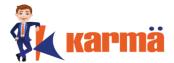

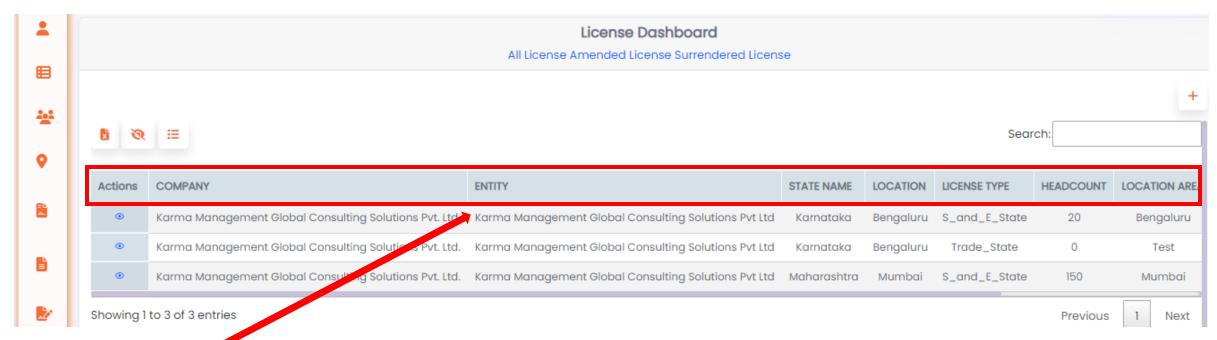

User can view the license details by using the filter option..

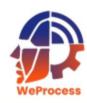

#### **Delete License**

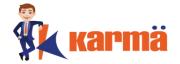

Given the security of the compliance tool, the **Delete** options have been disabled for all users.

#### **Delete Contract**

If a user requires any contract to be deleted, the user should write an email to <a href="mailto:support@weprocess.com">support@weprocess.com</a> and request the invalid contract to be deleted.

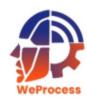

#### **Edit License**

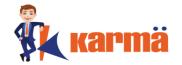

Given the security of the compliance tool, the **Edit** option has only been granted to the Key Account Owner (KAO) or the Licensing Team (LT).

#### **Edit Contract**

If a user requires any contract to be edited, the user can write and email to the responsible KAO or write and email to <a href="mailto:support@weprocess.com">support@weprocess.com</a> and request the relevant license to be edited.

The KAO / LT can use the edit option to change the details of the license.

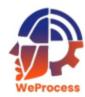

# **Amend License**

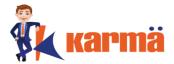

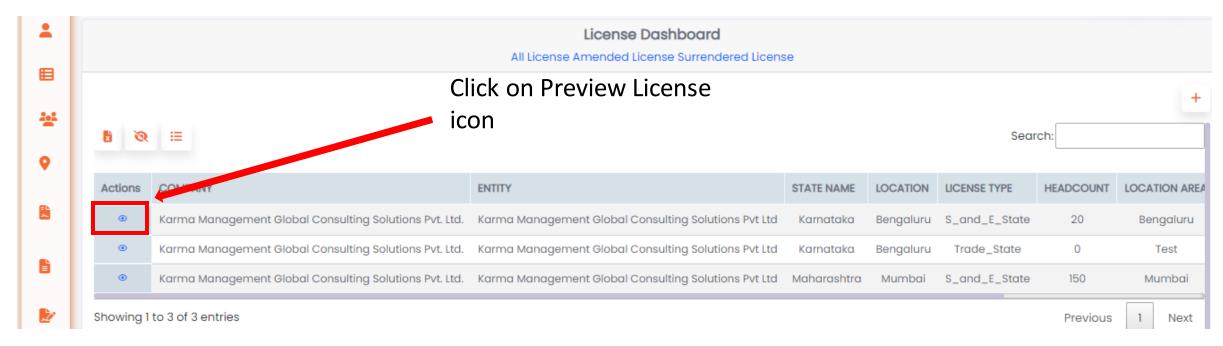

Note: The complete license details will be displayed.

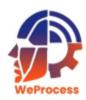

# **Amend License**

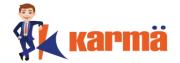

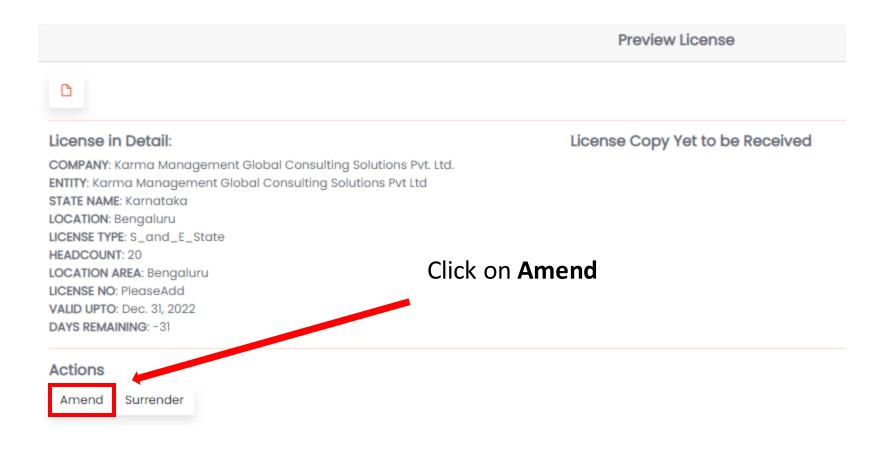

**Note:** The dialogue box will display.

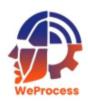

# **Amend License**

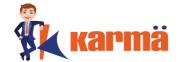

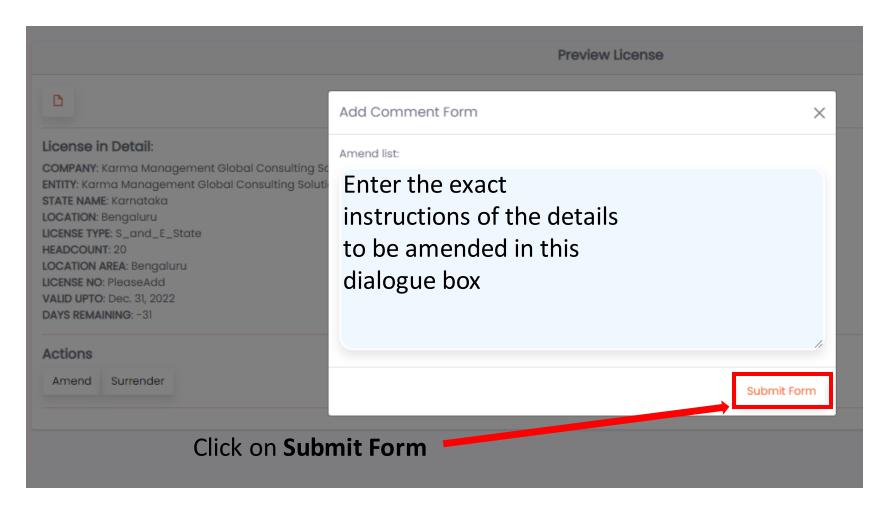

**Note:** A task will be generated by the system for amending the license. Once the license is amended, the system will update all users concerned. The system will display the amended license details and license copy.

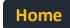

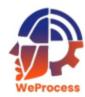

### **Surrender License**

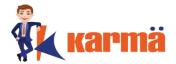

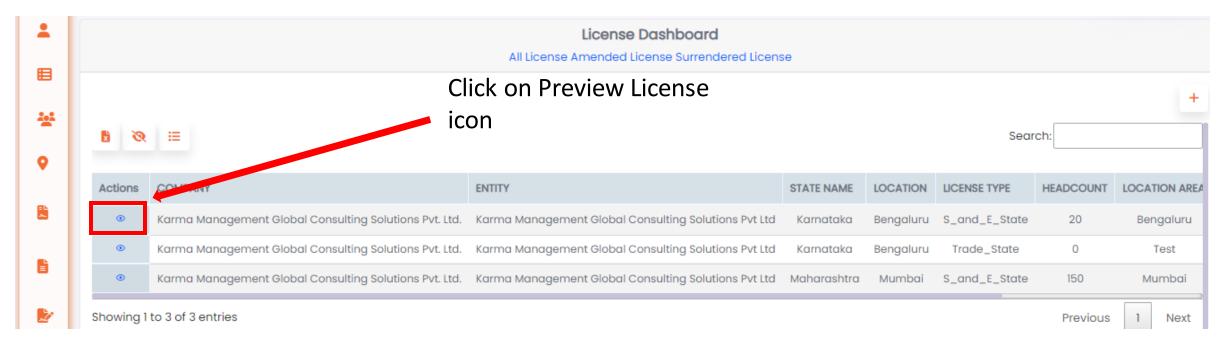

**Note:** The complete license details will be displayed.

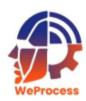

# **Surrender License**

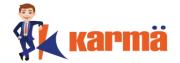

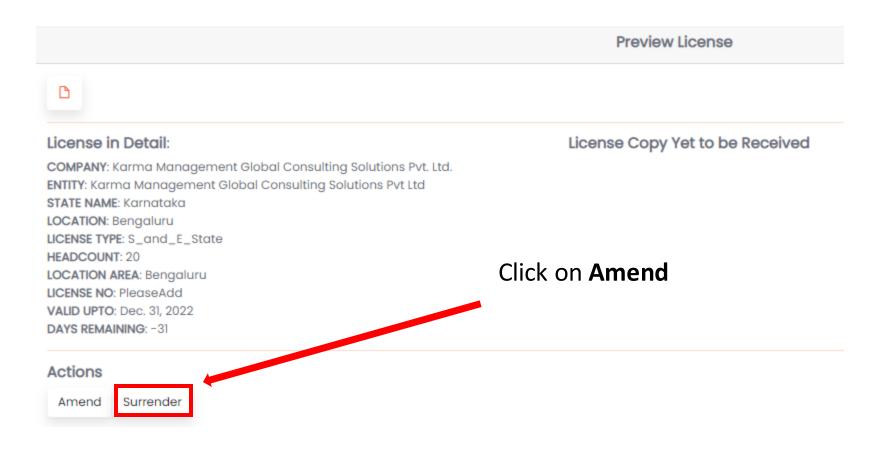

**Note:** The dialogue box will display.

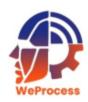

#### **Surrender License**

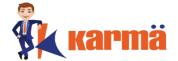

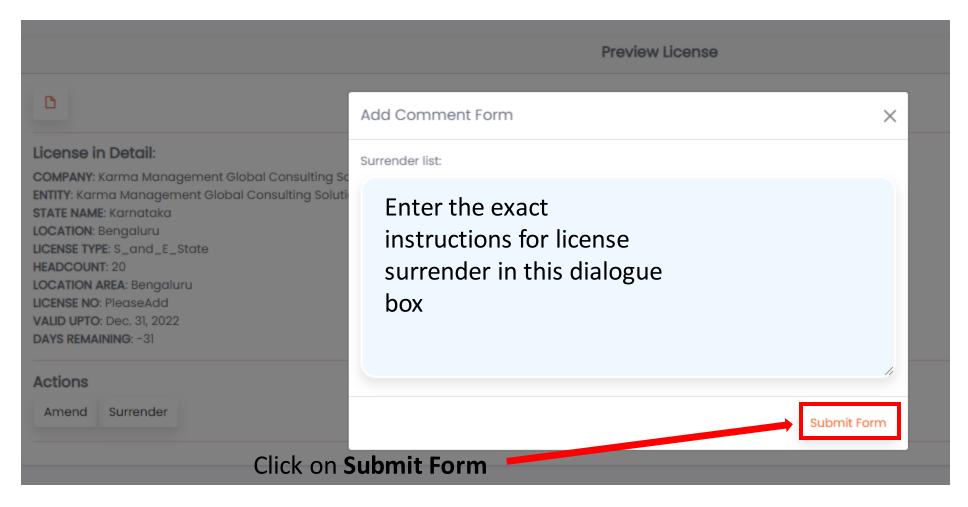

**Note:** A task will be generated by the system for surrendering the license. Once the license is surrendered, the system will update all users concerned. The system will display the amended license details and license copy.

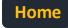